**CEGEP DE SAINT-HYACINTHE** 

## **WOOCLAP** Création d'un compte Wooclap

**1.** Allez sur le site de [Wooclap](https://www.wooclap.com/fr/) [\(https://www.wooclap.com/fr/\)](https://www.wooclap.com/fr/) et cliquez sur « **S'inscrire** ».

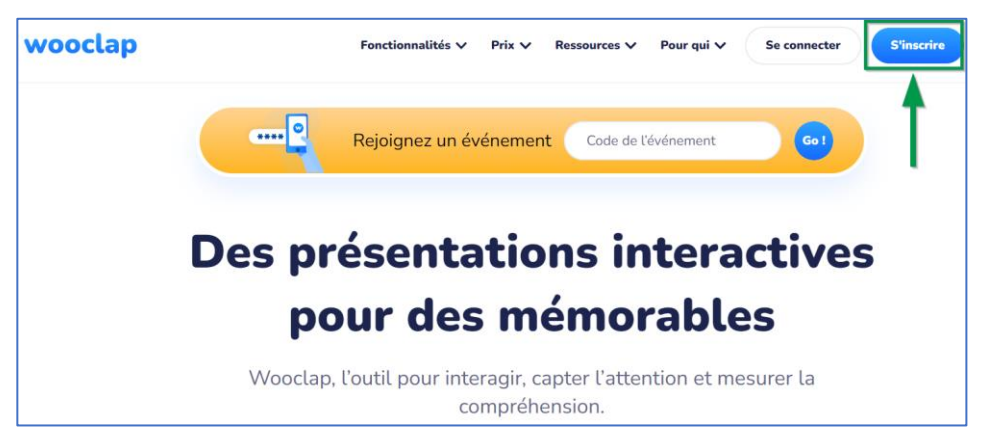

**2.** Entrez votre **courriel institutionnel** du Cégep (@cegepsth.qc.ca) et un **mot de passe**, puis cliquez sur « **Suivant** ».

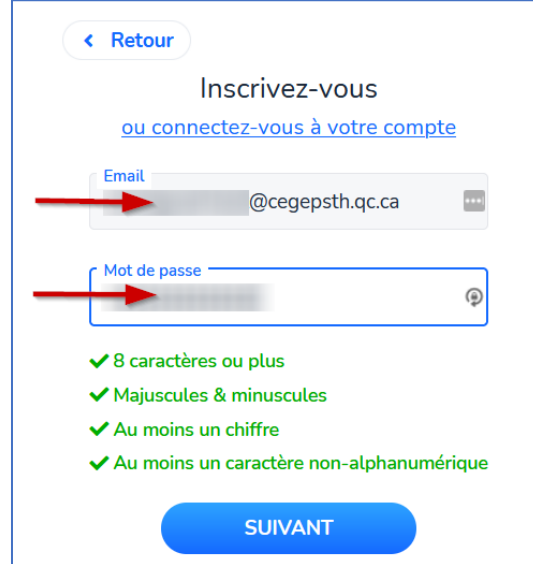

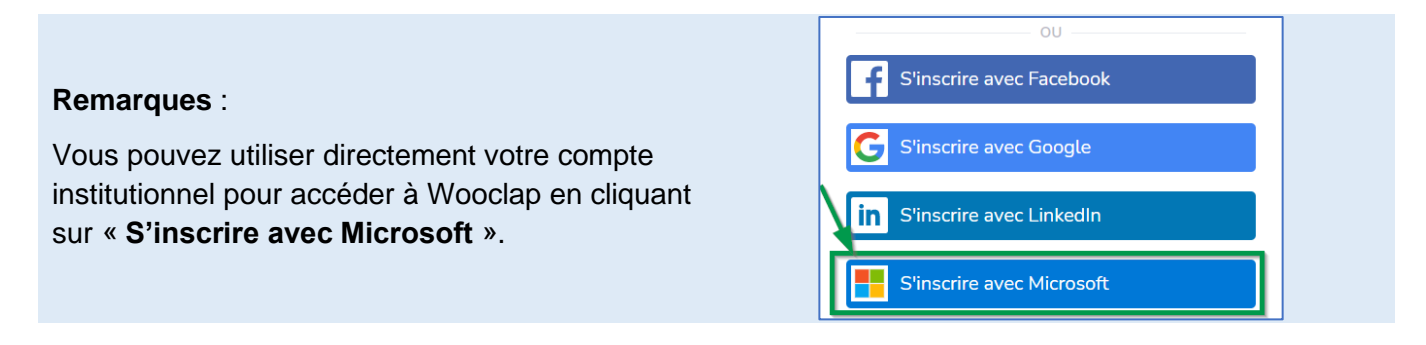

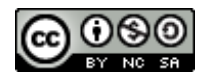

**3.** Sur la page suivante, choisissez « **Enseignement supérieur** » comme type d'institution.

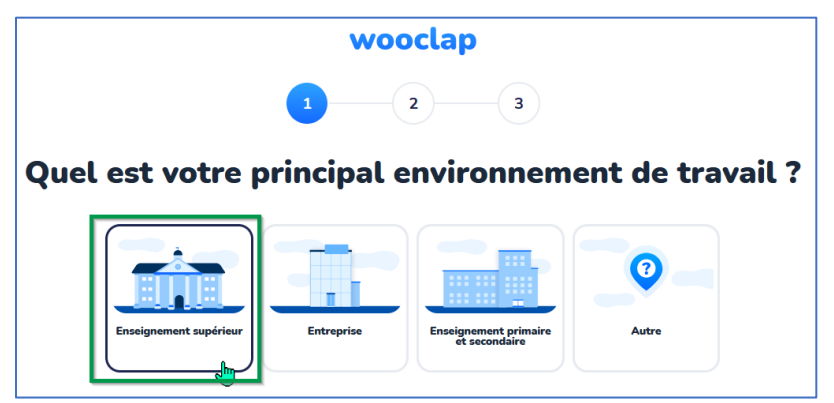

**4.** À l'étape suivante, choisissez la fonction « **Enseignant** ».

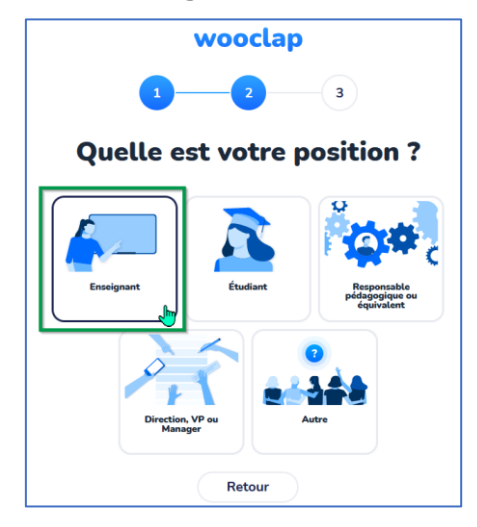

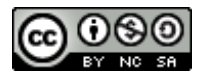

**5.** Vous êtes invités ensuite à rentrer vos informations. Indiquez « **Cégep de Saint-Hyacinthe** » au niveau de l'institution. Ne pas oublier d'accepter les conditions générales en **cochant la case**.

Terminez votre inscription en cliquant sur « **Commencer** ».

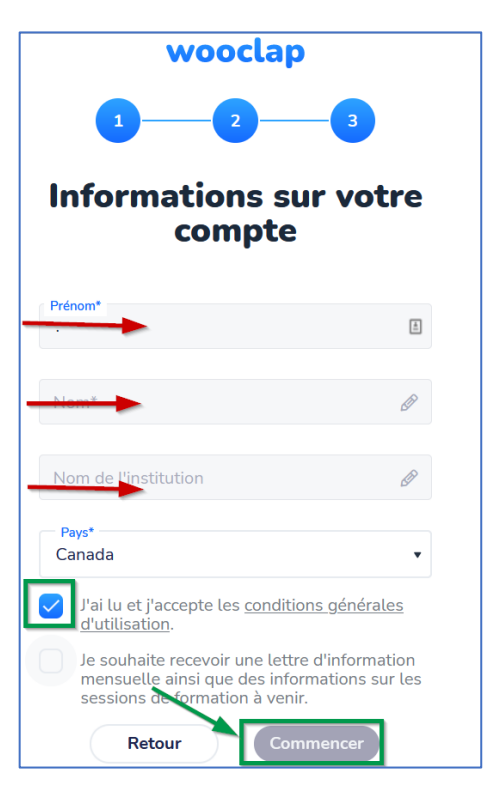

**Votre compte est maintenant configuré; vous pouvez commencer à utiliser Wooclap.**

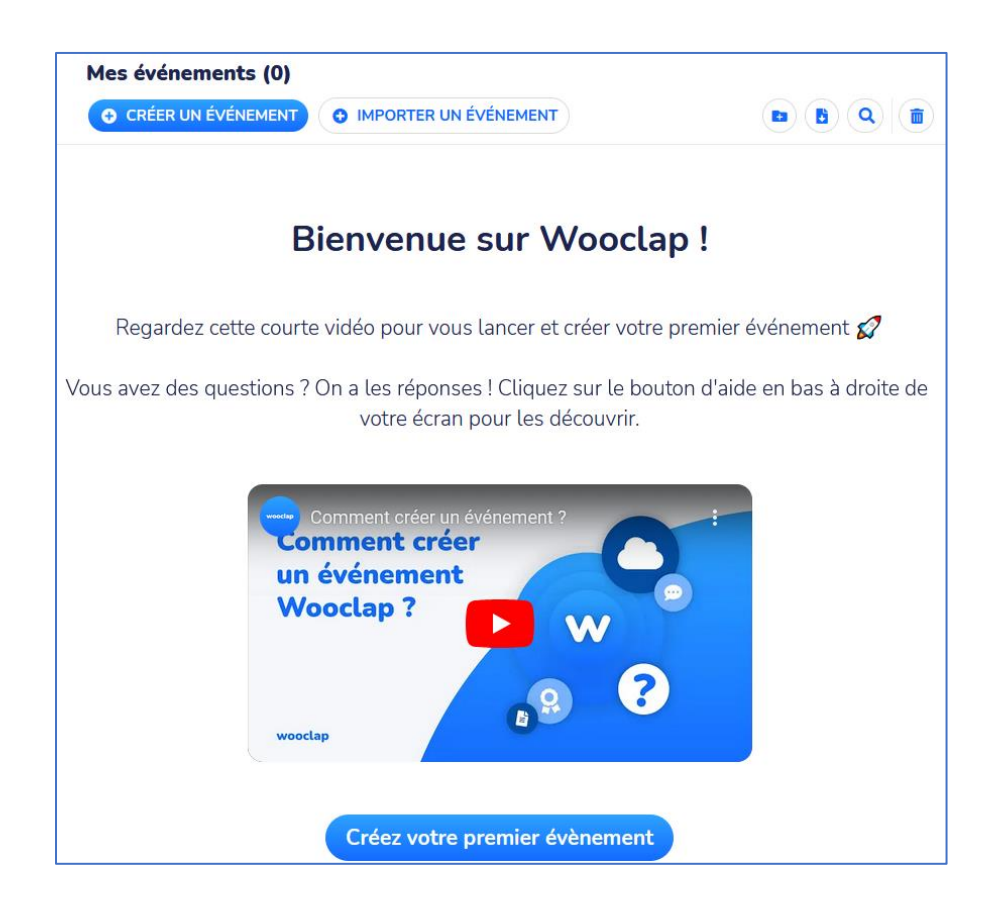

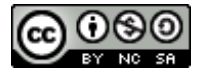

## **Quelques ressources**

- 1. Connexion à Wooclap dans Moodle : [Utiliser Wooclap dans Moodle](https://can01.safelinks.protection.outlook.com/?url=https%3A%2F%2Fwww.youtube.com%2Fwatch%3Fv%3DndkFi2Okeyo&data=05%7C01%7Cgcompaore%40cegepsth.qc.ca%7C412439befb2b479f051708daa0a966ae%7C8e529979f5df491fa74d3a78cb1e65cf%7C0%7C0%7C637998946680904572%7CUnknown%7CTWFpbGZsb3d8eyJWIjoiMC4wLjAwMDAiLCJQIjoiV2luMzIiLCJBTiI6Ik1haWwiLCJXVCI6Mn0%3D%7C3000%7C%7C%7C&sdata=ZIG8ZZfMZ9EyP7%2FWizEwasHtLIF7C58RhydrC%2BRbHgQ%3D&reserved=0) (Tutoriel)
- 2. Ressources et tutoriels pour l'utilisation de Wooclap (Genial.ly) : <https://view.genial.ly/62d17b7f2a064a00128374a9>

**Accès aux ressources et aux tutoriels en utilisant le code QR**

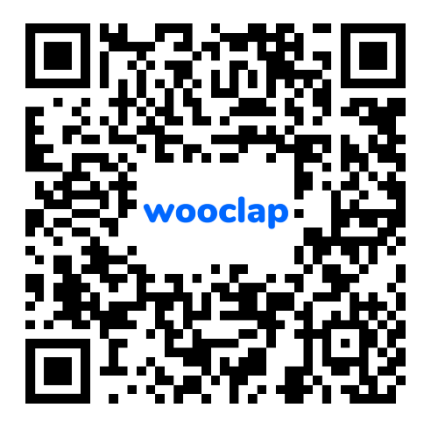

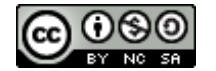